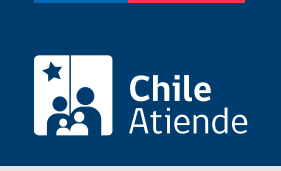

Información proporcionada por Dirección del Trabajo

# Obtener resolución de investidura de empleados públicos como ministros de fe

Última actualización: 04 abril, 2024

# Descripción

Permite a organismos públicos, y asociaciones de funcionarios y funcionarias obtener una resolución en la que consta que determinadas funcionarias y funcionarios están investidos para actuar como ministros de fe en:

- El proceso de votación para que un organismo público se afilie o desafilie de una caja de compensación.
- Actos internos de una organización sindical regida por la [Ley Nº 19.296](https://www.bcn.cl/leychile/navegar?idNorma=30663).

El trámite se puede realizar durante todo el año en el sitio web y oficinas de la Inspección del Trabajo , correspondiente al domicilio de la institución pública en la que se desempeña.

### **Detalles**

Las resoluciones de investidura se incorporarán a los antecedentes de la organización, pudiendo acceder a ellos a través de la "Ventanilla Sindical".

### ¿A quién está dirigido?

Organismos públicos, y asociaciones de funcionarios y funcionarias.

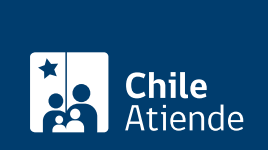

#### ¿Qué necesito para hacer el trámite?

- [Nómina de funcionarios y funcionarias.](https://www.dt.gob.cl/portal/1626/articles-113566_recurso_1.xlsx)
- Certificado de calidad de funcionarios y funcionarias (ver [propuesta tipo del documento](https://www.dt.gob.cl/portal/1626/articles-113566_recurso_2.docx)).

Importante : para realizar el trámite en línea, a través del portal Mi DT, es necesario contar con la [ClaveÚnica.](/var/www/chileatiende/public/fichas/11331-obtener-la-clave-unica)

### ¿Cuál es el costo del trámite?

No tiene costo.

## ¿Cómo y dónde hago el trámite?

En línea:

- 1. Reúna los antecedentes requeridos.
- 2. Haga clic en "Ir al trámite en línea" y luego en "Iniciar sesión".
- 3. Escriba su RUN y ClaveÚnica, y haga clic en "Continuar". Si no la tiene, [solicítela](/var/www/chileatiende/public/fichas/11331-obtener-la-clave-unica).
- 4. Elija el perfil "Dirigente sindical", y actualice sus datos si es primera vez que accede al portal Mi DT.
- 5. Complete el formulario, adjunte los antecedentes requeridos, y haga clic en "Generar resolución". El sistema le permitirá descargar la resolución en PDF, documento que será enviado al correo electrónico registrado.
- 6. Haga clic en "Salir" para finalizar el procedimiento.
- 7. Como resultado del trámite, habrá solicitado la investidura como ministro de fe, resolución que podrá obtener inmediatamente.

#### En oficina:

- 1. Reúna los antecedentes requeridos.
- 2. Diríjase a la [oficina de la Inspección del Trabajo](http://www.dt.gob.cl/1601/w3-propertyvalue-22792.html) que corresponda al domicilio del organismo público al cual pertenece.
- 3. Explique el motivo de su visita: solicitar la investidura como ministro de fe.
- 4. Entregue los antecedentes requeridos.
- 5. Como resultado del trámite, habrá solicitado la investidura. Recibirá un comprobante que contiene el número de expediente de su solicitud.

#### Link de trámite en línea:

[https://www.chileatiende.gob.cl/fichas/1441-obtener-resolucion-de-investidura-de-empleados-publicos](https://www.chileatiende.gob.cl/fichas/1441-obtener-resolucion-de-investidura-de-empleados-publicos-como-ministros-de-fe)[como-ministros-de-fe](https://www.chileatiende.gob.cl/fichas/1441-obtener-resolucion-de-investidura-de-empleados-publicos-como-ministros-de-fe)